## ココタグ GP-STAG-C シリーズの共有機能の設定手順

GOPPA, LLC 2023/9/13

ココタグを登録してあるスマートフォン(親)、および共有を受ける側のスマートフォン(子)、両者ともに最新 の OS(iOS 17/iPadOS 17)に更新する必要があります。

両者の OS 更新後、以下手順に従って設定をお願いいたします。

## ■ココタグを登録してあるスマートフォン側の操作手順(親)

 (1) 「探す」を起動します。 ①[持ち物を探す]をタップします。 ②共有したいアイテムをタップします。

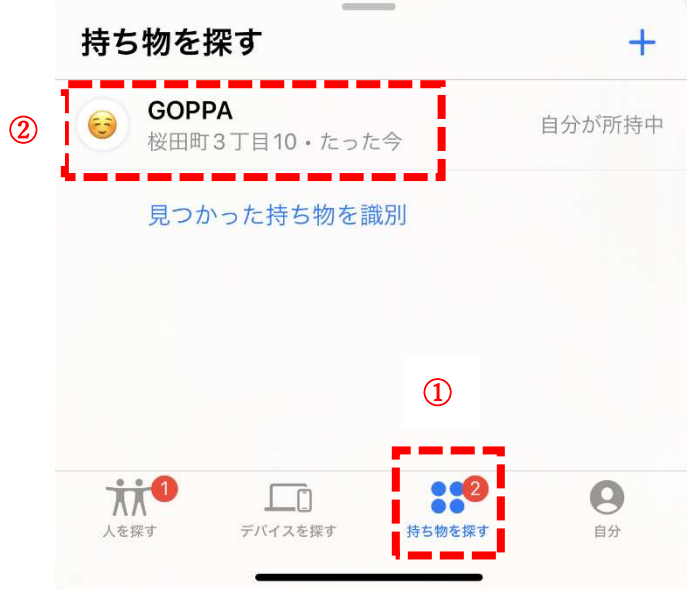

(2) "この持ち物を共有" で、[人を追加] を選択します。

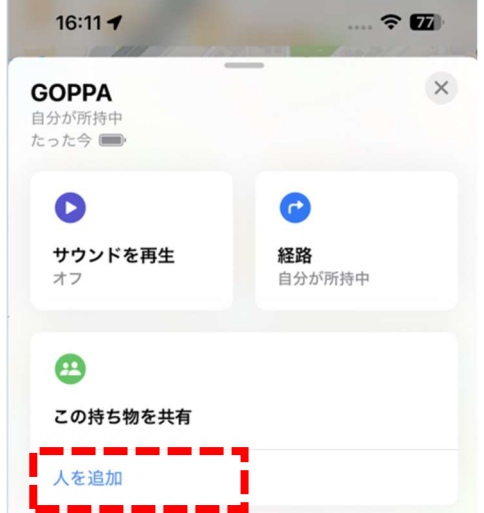

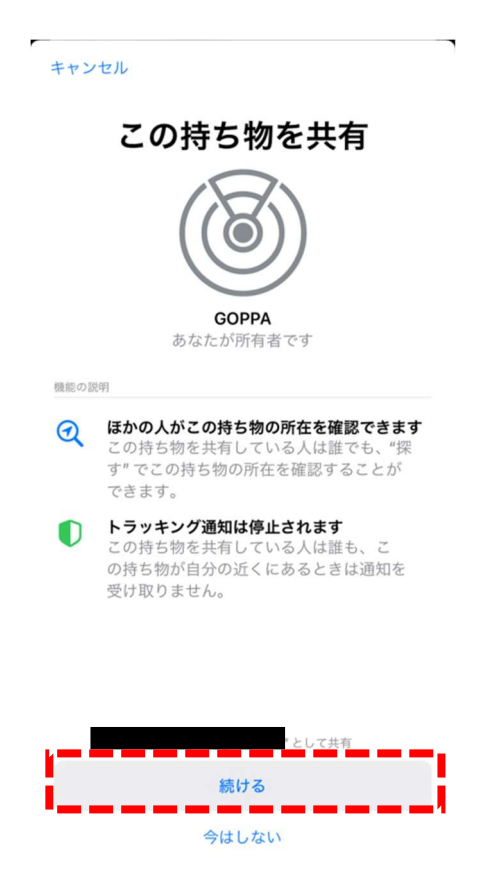

(4) 共有する相手(子)の電話番号もしくは名前を入力し、表示された候補をタップします。宛先を追加したら、 [共有]をタップします。(宛先を登録するには、電話帳に共有相手が登録されている必要があります)

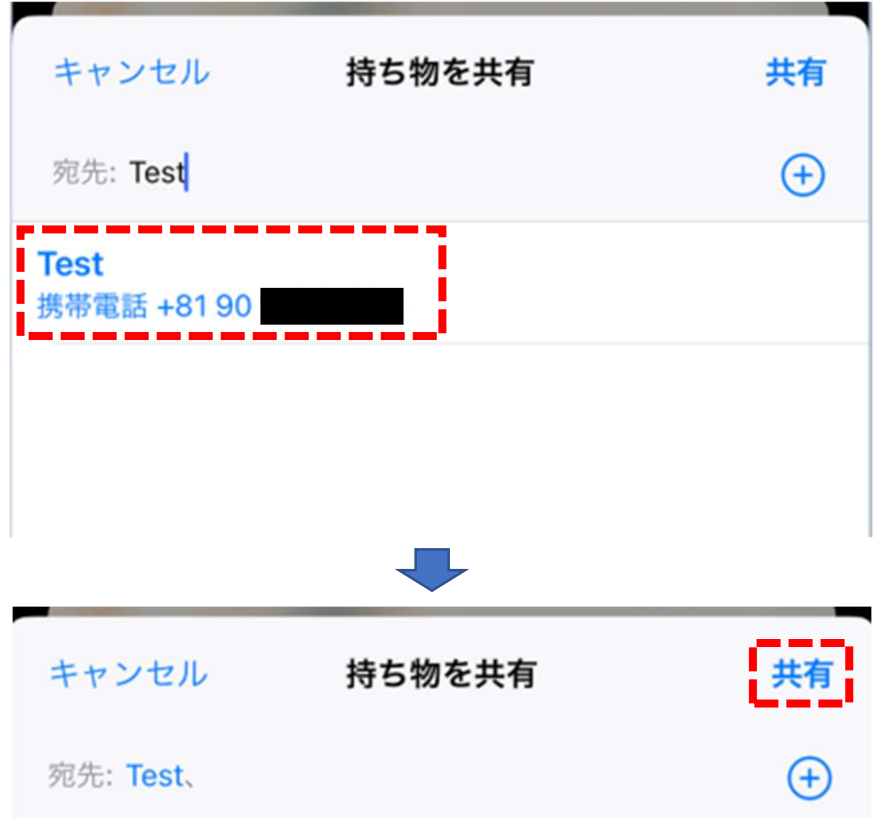

以上で、親側の操作は終了です。[共有]をタップすると、続いて子側の操作に移ります。

## ■共有を受ける側のスマートフォン(子)の操作手順

(1) 親側の操作が完了すると、子側の画面には以下のポップアップが表示されますので、タップします。

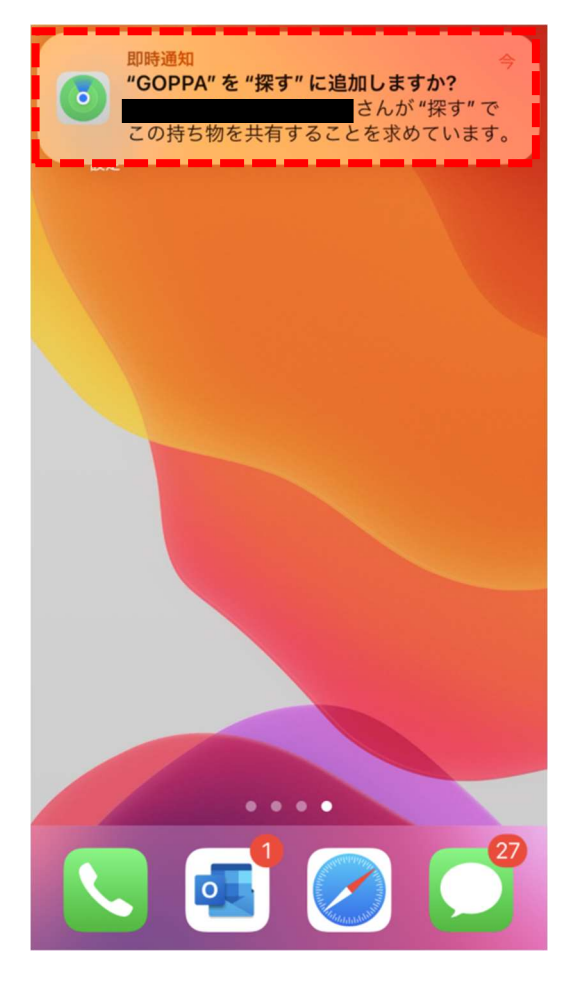

(2) [追加] をタップします。

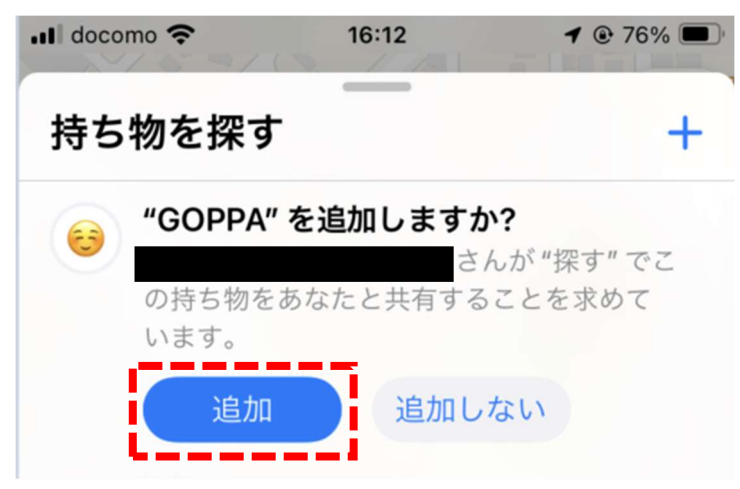

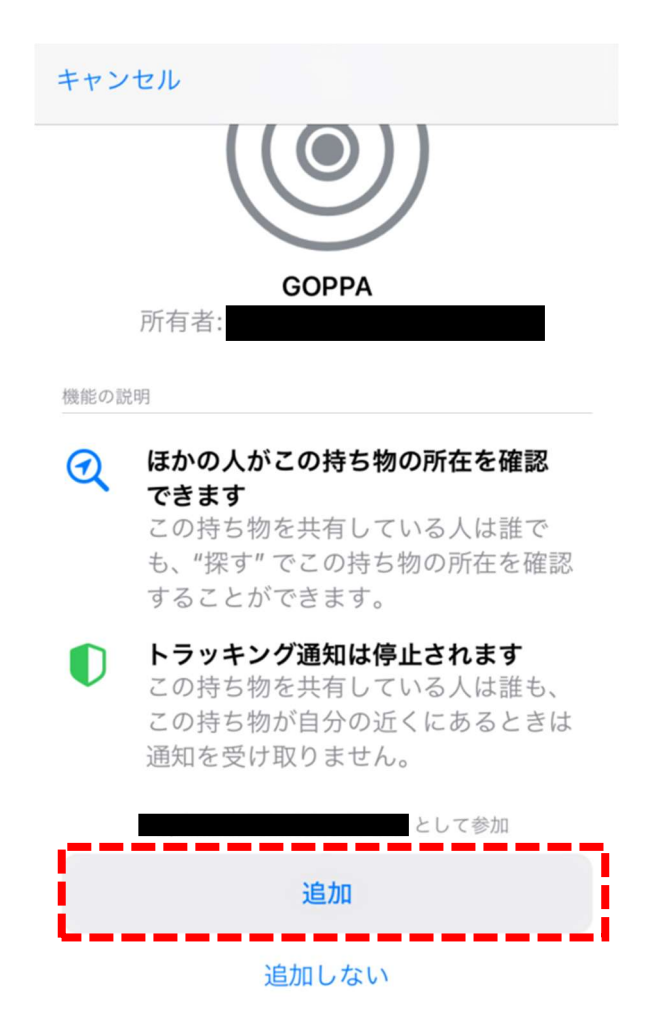

- (4) "自分と共有済みの持ち物" に追加されたことを確認します。
	- \*追加されたココタグは、位置情報の表示と音を鳴らすことができます。(紛失モードには設定できません)

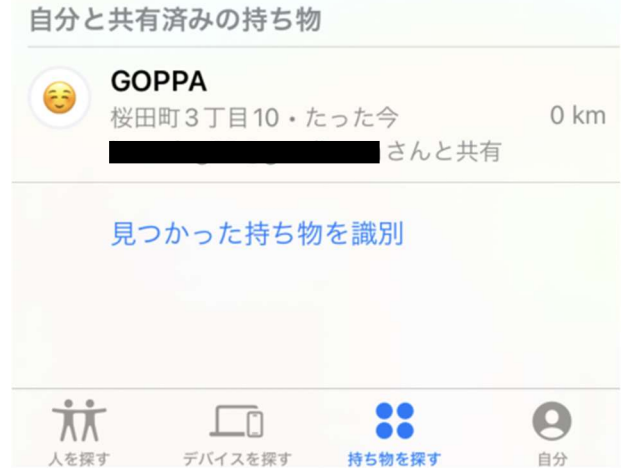

以上